# **CLEARINGHOUSE** DRUG & ALCOHOL

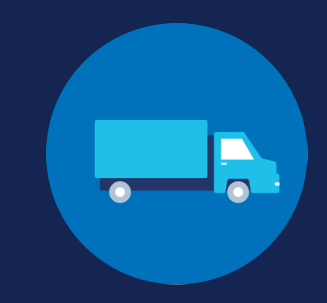

# **How to Designate Your C/TPA**

An employer may designate a consortium/third-party administrator (C/TPA) in the Clearinghouse to assist with meeting their query and violation reporting requirements. C/TPAs must accept an employer's designation in the Clearinghouse before they can access the Clearinghouse on that employer's behalf. Employers should contact the C/TPA prior to sending them a designation request in the Clearinghouse.

**OWNER-OPERATORS**—that is, employers who employ themselves as CDL drivers, typically a single-driver operation—are required to designate a C/TPA in the Clearinghouse. Owner-operators may choose to report drug and alcohol program violations for any other drivers they employ, however, the C/TPA has the responsibility to report any drug and alcohol program violation incurred by the owner-operator.

# **Designating Your C/TPA in the Employer Dashboard**

Employers are prompted to designate their C/TPA during the Clearinghouse registration process; for these instructions, see the job aid links in the box at right. Once you have completed your Clearinghouse registration, you can manage your designated C/TPAs using your Employer Dashboard.

# **Log In and Access the Dashboard**

Visit [https://clearinghouse.fmcsa.dot.gov.](https://clearinghouse.fmcsa.dot.gov) Click Log In and access the Clearinghouse using your login.gov username and password.

Under **My Dashboard**, go to **Manage** and click **C/TPAs**.

**Employer Registration Instructional Job Aids**

To designate your C/TPA as part of the registration process, see the instructions in one of the job aids below.

Registering as an employer with a [Portal account](https://clearinghouse.fmcsa.dot.gov/Resource/Index/Registration-Instructions-Employer-with-Portal)

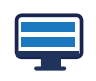

Registering as an employer without a [Portal account](https://clearinghouse.fmcsa.dot.gov/Resource/Index/Registration-Instructions-Employer-without-Portal)

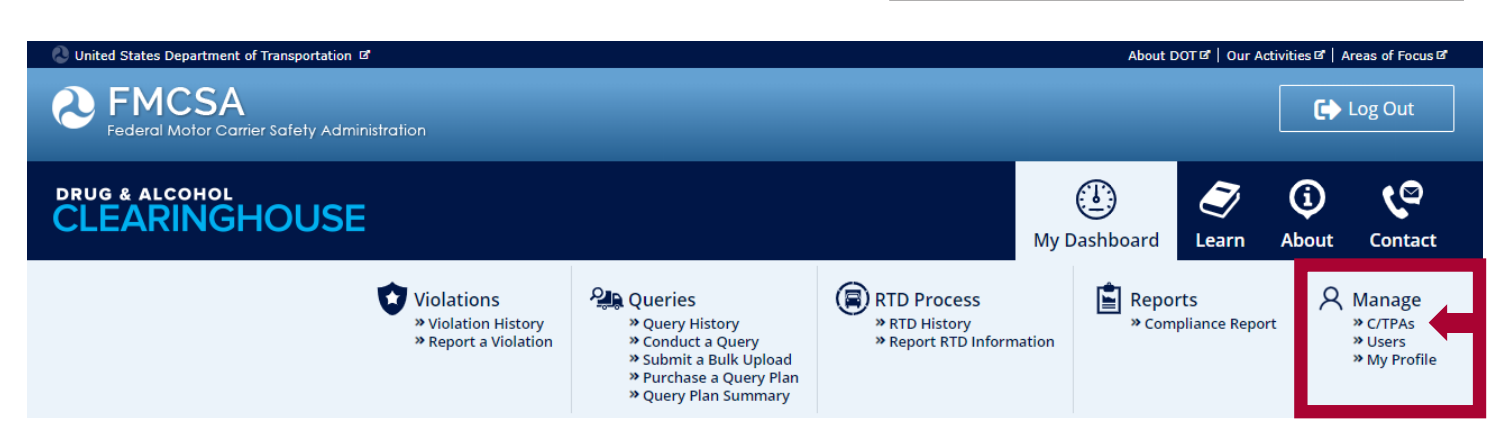

# **CLEARINGHOUSE** FOR EMPLOYERS CLEARING HOUSE

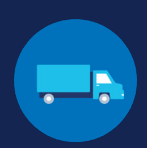

Q.

This will bring up a screen with the same search box you saw during your Clearinghouse registration, along with a list of any C/TPAs you have previously designated.

# Designate Your Consortium/Third-Party Administrator

As an employer, you may use one or more consortia/third-party administrators (C/TPAs)  $\oplus$  to manage your drug and alcohol testing program. If you do choose to work with one or more C/TPAs, you must identify them in the Clearinghouse by designating them below. This enables them to act on your behalf in the Clearinghouse, as defined in § 382.705(c).

## **DESIGNATE YOUR C/TPA(S)**

Note: Per § 382.711(b)(3), any changes to designated C/TPAs must be updated in the Clearinghouse within 10 days.

Who is your C/TPA? Enter name of C/TPA managing your drug and alcohol testing program

#### C/TPA not listed?

A C/TPA must be registered in the Clearinghouse before they can be designated by an employer. If your C/TPA is not listed, contact them to confirm they have completed their Clearinghouse registration.

### **Designated C/TPA(s)**

I authorize the Clearinghouse to allow these C/TPA(s) to perform the following functions on my behalf.

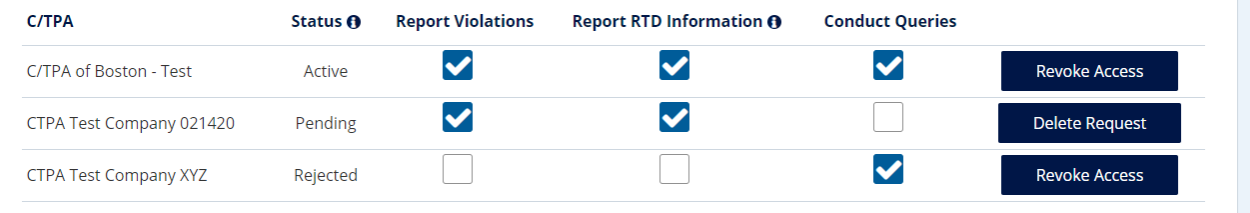

Click "Save" to save your changes. C/TPAs you have selected will receive a request to confirm your designation.

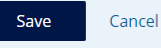

# **Designating a C/TPA**

Enter the name of your C/TPA in the field labeled **Who is your C/TPA**? and **click on the search icon**, or hit **Enter**. If you enter enough characters of the C/TPA's name, a list of options will also appear.

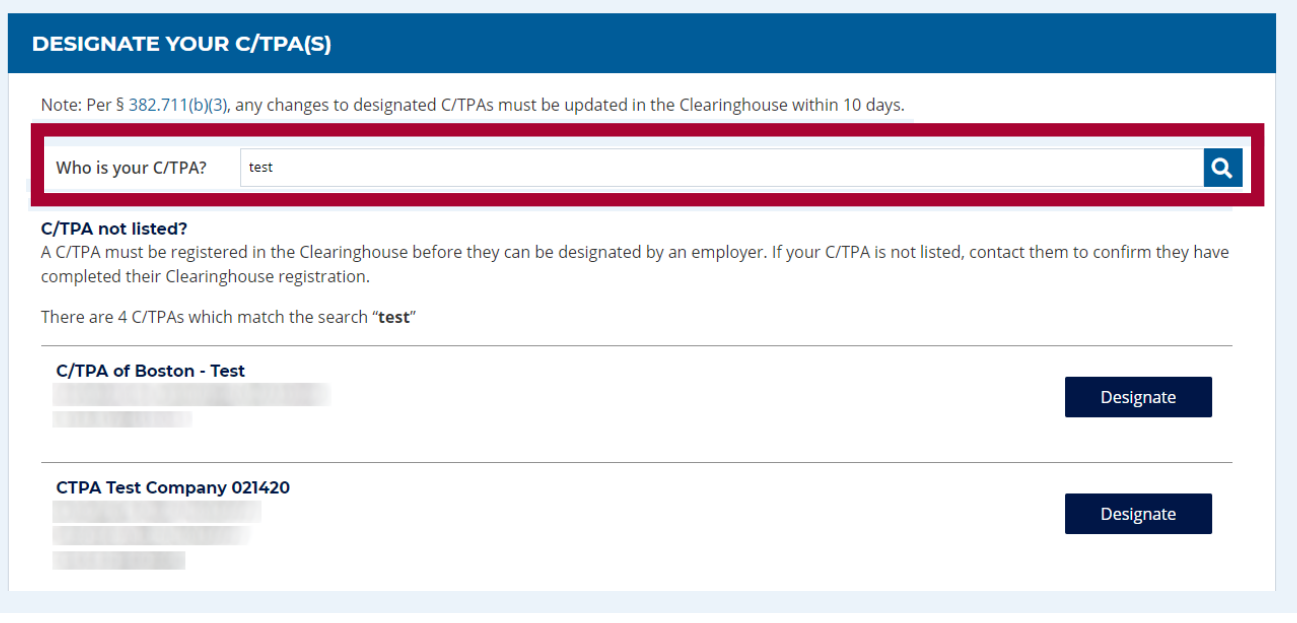

# FOR EMPLOYERS **HOW TO DESIGNATE YOUR C/TPA**

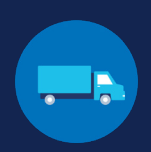

## **Authorizing Functions**

For each C/TPA you designate, you will be prompted to authorize them to perform specific functions on your behalf. The functions available for selection are: **Report Violations, Report RTD Information,** and **Conduct Queries**.

Once you have selected at least one C/TPA to designate, they will appear in the list at the bottom of the page. Note that the designation request will not be sent to the C/TPA until you click **Save**.

#### 71 Designate Your Consortium/Third-Party Administrator **OWNER-OPERATORS** As an employer, you may use one or more consortia/third-party administrators (C/TPAs) @ to manage your drug and alcohol testing program. If you do choose to work with one or more C/TPAs, you must identify them in the Clearinghouse by designating them below. This enables them to act on your behalf in the Clearinghouse, as You must authorize defined in § 382,705(c). at least one C/TPA to report violations. **DESIGNATE YOUR C/TPA(S)** Note: Per § 382.711(b)(3), any changes to designated C/TPAs must be updated in the Clearinghouse within 10 days. Enter name of C/TPA managing your drug and alcohol testing program Q. Who is your C/TPA? Check or uncheck C/TPA not listed? A C/TPA must be registered in the Clearinghouse before they can be designated by an employer. If your C/TPA is not listed, contact them to confirm they have the boxes to update completed their Clearinghouse registration. the assigned **Designated C/TPA(s)** permissions for each I authorize the Clearinghouse to allow these C/TPA(s) to perform the following functions on my behalf. of the C/TPAs you **C/TPA** Status <sub>0</sub> **Report Violations Report RTD Information O Conduct Queries** wish to designate.  $\blacktriangledown$  $\blacktriangledown$ V C/TPA of Boston - Test Active **Revoke Access**  $\blacktriangledown$  $\blacktriangledown$ CTPA Test Company 021420 Pending **Delete Request**  $\blacktriangledown$ CTPA Test Company XYZ Rejected **Revoke Access** Click "Save" to save your changes. C/TPAs you have selected will receive a request to confirm your designation. Save Cancel Click **Save Each C/TPA on your list will have one of the following statuses:** to save your changes. This **Pending** The designation request has not been sent, or the C/TPA has not will send a responded to your designation request. You can click the **Delete**  designation **Request** button to cancel a pending request. request to any C/TPA(s) you Active The C/TPA has accepted your designation request. You can click have added to the **Revoke Access** button to remove this C/TPA from your list and your list. prohibit them from accessing the Clearinghouse on your behalf. **Rejected** The C/TPA has declined your designation request. You can click **Revoke Access** to remove them from your list of C/TPAs. Your changes have been saved. The C/TPA(s) will receive a request to confirm your designation. Proceed to your Dashboard.